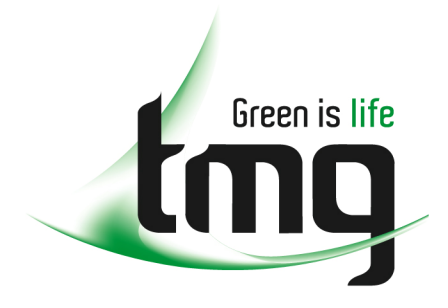

ABN 43 064 478 842

● 231 osborne avenue clayton south, vic 3169 PO box 1548, clayton south, vic 3169 t 03 9265 7400 f 03 9558 0875 freecall 1800 680 680 www.tmgtestequipment.com.au

Updating ONX Software via USB

*To perform this update via USB, the ONX will need to be over 50% charge. It is recommended the user keeps the power supply connected to the signal meter during this process.* 

Go to: *tmg.com.au/onxsupport* and download the latest firmware available from the link provided on the website to your computer.

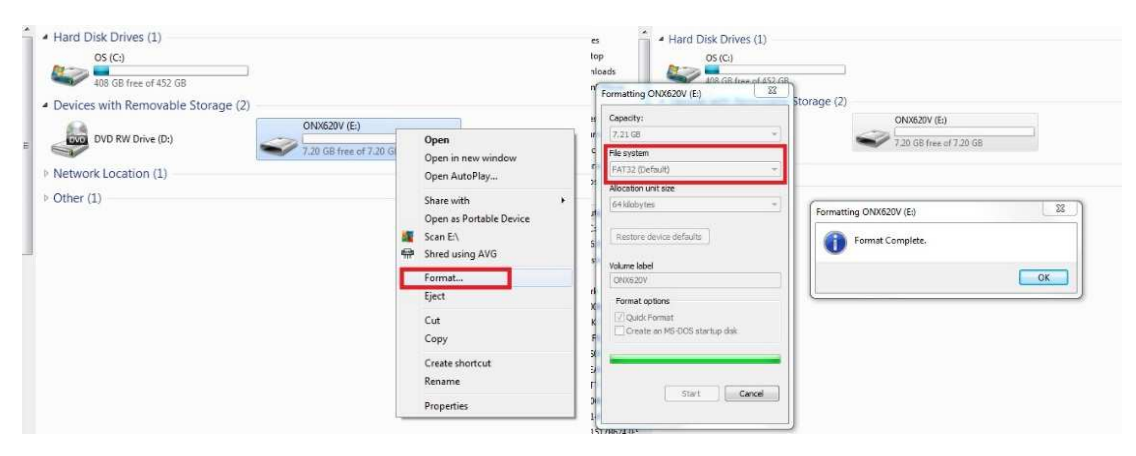

Make sure the USB thumb drive is formatted as FAT32.

Copy the software file into the USB thumb drive and insert into the USB port of the ONX.

Osmaro Acosta TMG Support Officer support@tmg.com.au 1800 626 500 Page 1 of 3

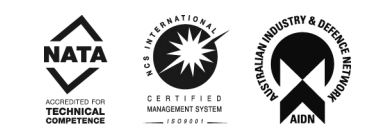

## Click on **System** -> **System Settings** -> **USB Software Update**.

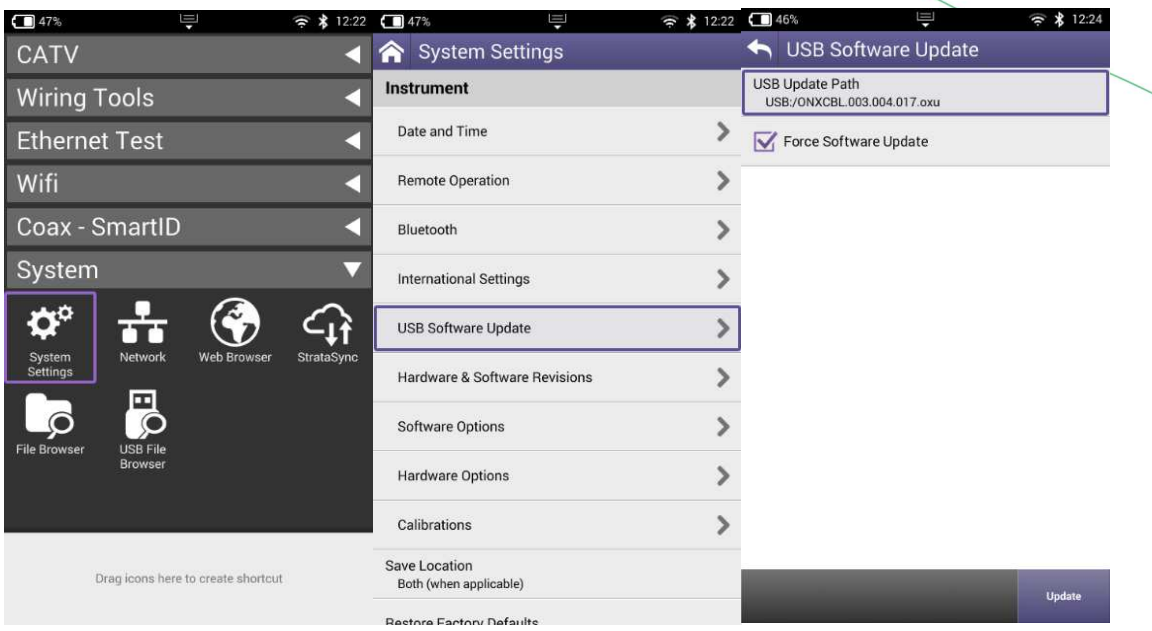

Select the file, click **Update** and **OK**.

The ONX will go into a bluescreen and commence the update. Once the update has been completed, the ONX will turn itself off. The user will need to turn the ONX back on manually.

To make sure you're running the latest software, go to: **System** -> **System Settings** -> **Hardware & Software Revisions** -> **Cable** 

In the case of ONX-580, instead of Cable, it's "Base"

## **Alternative method: USB Software Update from cold boot.**

*This method is preferred if unable to boot software. For example, if it's stuck on a loop while booting up. Also, use this method if suspected to have corrupted software.*

ΟK

Instead of going through System Settings, you use a series of key combinations as outlined below:

*Ensure the software image is the only item in the USB drive.* 

Hold down the following keys: **1**, **4** & **Up Arrow** simultaneously. Press and release power key as normal.

Keep pressing on the combination keys until you see the software update screen. This could take 20 to 40 seconds. Release all keys when Software Update screen comes up.